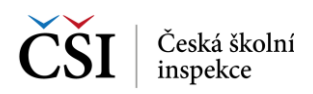

## **9.6 Zobrazení výsledků testu – žákem – bez účtu**

## **9.6.1 Stránka – Zobrazit výsledky**

Stránka Zobrazit výsledky slouží k zobrazení výsledků testu žáka v dané testovací akci po zadání Přihlašovacího klíče a Hesla, které bylo použito žákem pro vypracování testu (blíže viz [Zobrazení](#page--1-0)  [výsledků testů\)](#page--1-0).

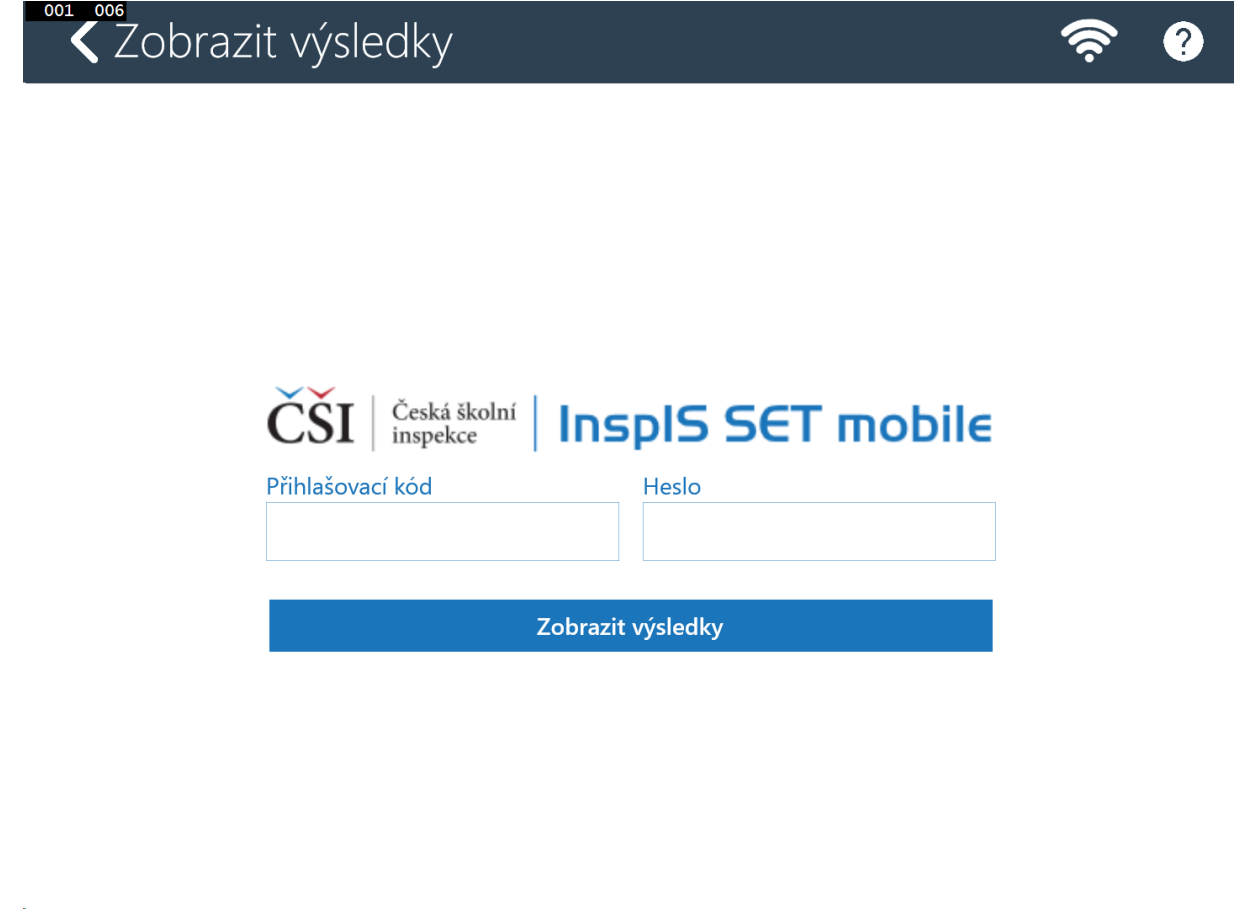

## **9.7 Odeslání odpovědí – školním administrátorem**

Školní administrátor má v modulu Certifikované testování k dispozici funkčnosti pro dodatečné odeslání, eventuálně export neodeslaných odpovědí testů žáků, které jsou přístupné přes Výsuvné menu aplikace InspIS SETmobile.

## **9.7.1 Stránka – Odeslání odpovědí**

Stránka Odeslání odpovědí certifikovaného testování slouží k dodatečnému odeslání odpovědí žáků vybrané testovací akce, které se automaticky po ukončení testu neodeslaly na server systému InspIS SET. Odpovědi lze opakovaně odeslat na server, případně po ukončení časového okna exportovat, a zajistit tak jejich předání na technickou podporu pro zajištění dodatečného nahrání.

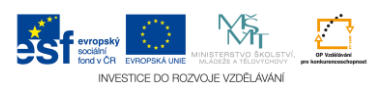